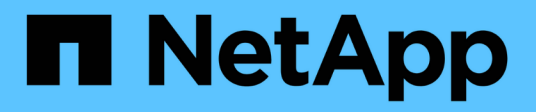

# **Grid Konfiguration und vollständige Installation (Red hat oder CentOS)**

StorageGRID 11.7

NetApp April 12, 2024

This PDF was generated from https://docs.netapp.com/de-de/storagegrid-117/rhel/navigating-to-gridmanager.html on April 12, 2024. Always check docs.netapp.com for the latest.

# **Inhalt**

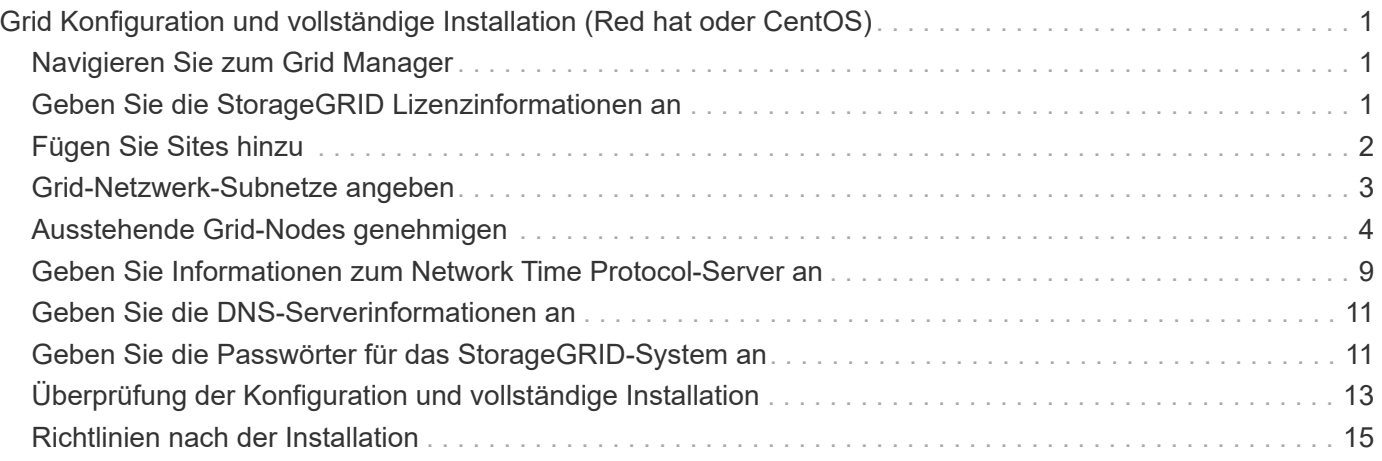

# <span id="page-2-0"></span>**Grid Konfiguration und vollständige Installation (Red hat oder CentOS)**

## <span id="page-2-1"></span>**Navigieren Sie zum Grid Manager**

Mit dem Grid Manager können Sie alle Informationen definieren, die für die Konfiguration des StorageGRID Systems erforderlich sind.

## **Bevor Sie beginnen**

Der primäre Admin-Node muss bereitgestellt werden und die anfängliche Startsequenz abgeschlossen haben.

## **Schritte**

1. Öffnen Sie Ihren Webbrowser, und navigieren Sie zu einer der folgenden Adressen:

```
https://primary_admin_node_ip
```

```
client_network_ip
```
Alternativ können Sie auf den Grid Manager an Port 8443 zugreifen:

```
https://primary_admin_node_ip:8443
```
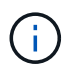

Sie können die IP-Adresse für die primäre Admin-Knoten-IP im Grid-Netzwerk oder im Admin-Netzwerk, je nach Ihrer Netzwerkkonfiguration, verwenden.

## 2. Wählen Sie **StorageGRID-System installieren**.

Die Seite zum Konfigurieren eines StorageGRID-Systems wird angezeigt.

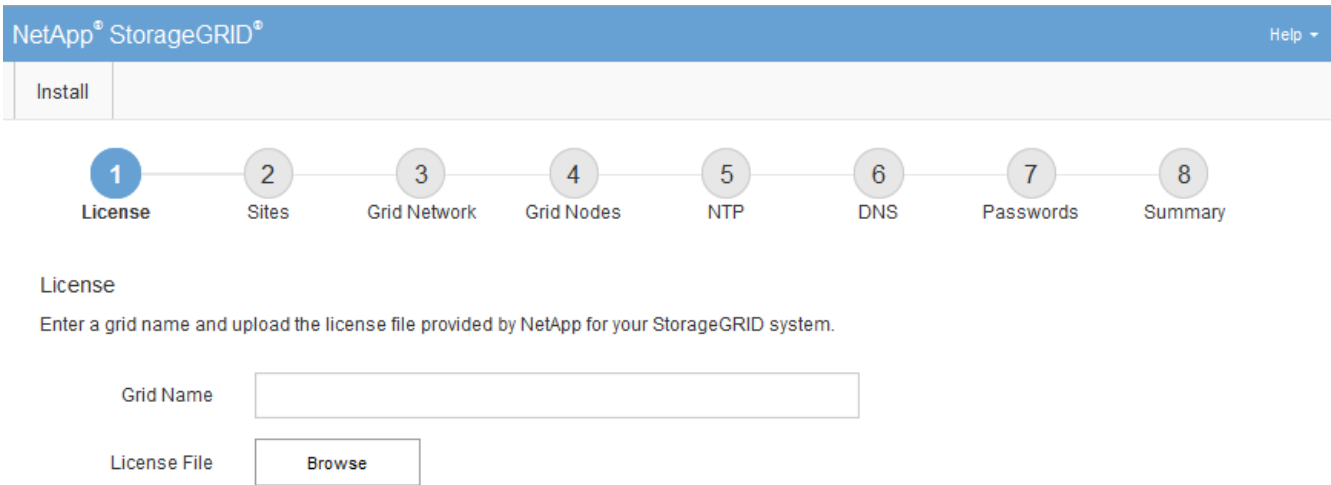

## <span id="page-2-2"></span>**Geben Sie die StorageGRID Lizenzinformationen an**

Sie müssen den Namen Ihres StorageGRID Systems angeben und die Lizenzdatei von NetApp hochladen.

## **Schritte**

1. Geben Sie auf der Lizenzseite einen aussagekräftigen Namen für Ihr StorageGRID-System in das Feld **Rastername** ein.

Nach der Installation wird der Name oben im Menü Nodes angezeigt.

2. Wählen Sie **Browse**, suchen Sie die NetApp Lizenzdatei (`NLF-*unique-id*.txt`Und wählen Sie **Offen**.

Die Lizenzdatei wird validiert, und die Seriennummer wird angezeigt.

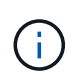

Das StorageGRID Installationsarchiv enthält eine kostenlose Lizenz, die keinen Support-Anspruch auf das Produkt bietet. Sie können nach der Installation auf eine Lizenz aktualisieren, die Support bietet.

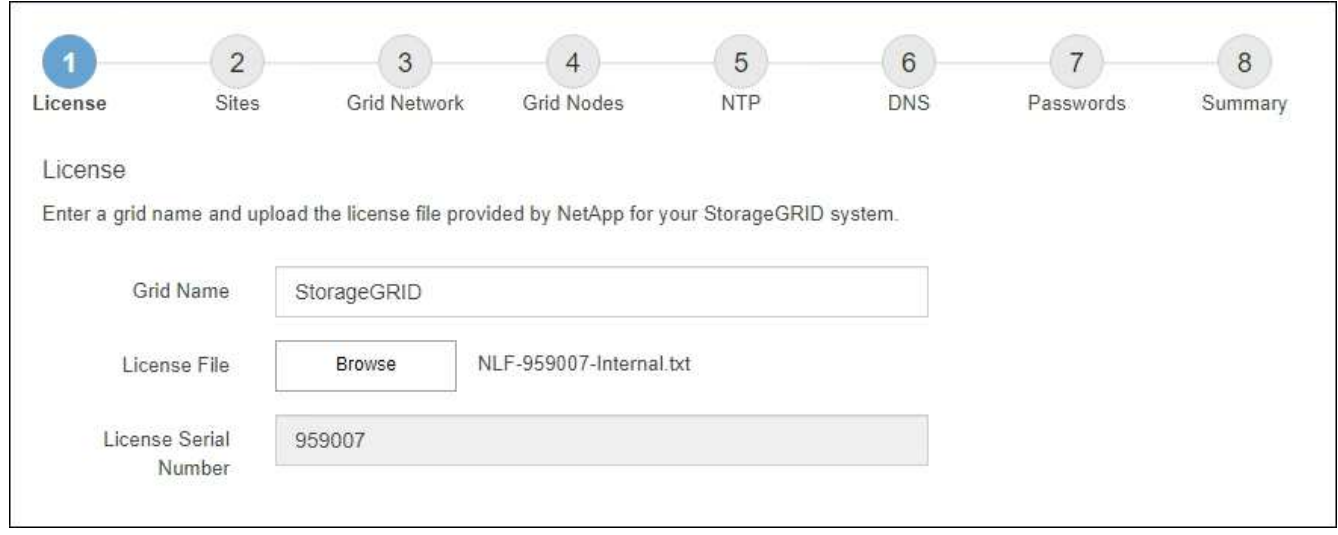

3. Wählen Sie **Weiter**.

## <span id="page-3-0"></span>**Fügen Sie Sites hinzu**

Sie müssen mindestens einen Standort erstellen, wenn Sie StorageGRID installieren. Sie können weitere Standorte erstellen, um die Zuverlässigkeit und Storage-Kapazität Ihres StorageGRID Systems zu erhöhen.

## **Schritte**

- 1. Geben Sie auf der Seite Sites den **Standortnamen** ein.
- 2. Um weitere Sites hinzuzufügen, klicken Sie auf das Pluszeichen neben dem Eintrag der letzten Site und geben den Namen in das neue Textfeld **Standortname** ein.

Fügen Sie so viele zusätzliche Standorte wie für Ihre Grid-Topologie hinzu. Sie können bis zu 16 Standorte hinzufügen.

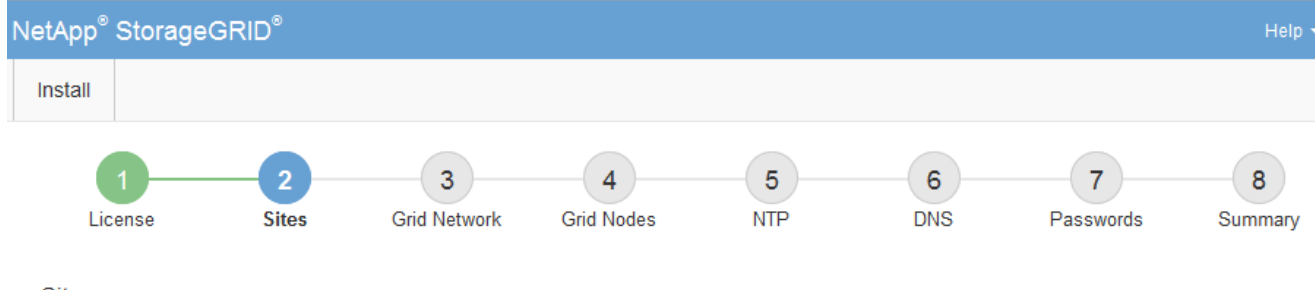

**Sites** 

In a single-site deployment, infrastructure and operations are centralized in one site.

In a multi-site deployment, infrastructure can be distributed asymmetrically across sites, and proportional to the needs of each site. Typically, sites are located in geographically different locations. Having multiple sites also allows the use of distributed replication and erasure coding for increased availability and resiliency.

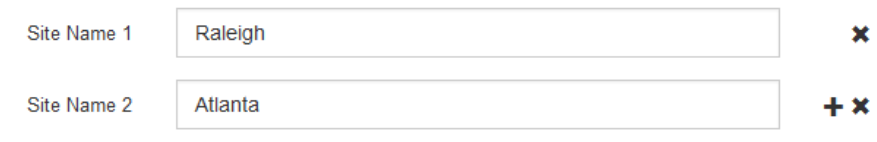

3. Klicken Sie Auf **Weiter**.

## <span id="page-4-0"></span>**Grid-Netzwerk-Subnetze angeben**

Sie müssen die Subnetze angeben, die im Grid-Netzwerk verwendet werden.

### **Über diese Aufgabe**

Die Subnetzeinträge umfassen die Subnetze für das Grid-Netzwerk für jeden Standort im StorageGRID-System sowie alle Subnetze, die über das Grid-Netzwerk erreichbar sein müssen.

Wenn Sie mehrere Grid-Subnetze haben, ist das Grid Network-Gateway erforderlich. Alle angegebenen Grid-Subnetze müssen über dieses Gateway erreichbar sein.

### **Schritte**

- 1. Geben Sie die CIDR-Netzwerkadresse für mindestens ein Grid-Netzwerk im Textfeld **Subnetz 1** an.
- 2. Klicken Sie auf das Pluszeichen neben dem letzten Eintrag, um einen zusätzlichen Netzwerkeintrag hinzuzufügen.

Wenn Sie bereits mindestens einen Knoten bereitgestellt haben, klicken Sie auf **Netznetze-Subnetze ermitteln**, um die Netznetzwerksubnetz-Liste automatisch mit den Subnetzen zu füllen, die von Grid-Nodes gemeldet wurden, die beim Grid Manager registriert sind.

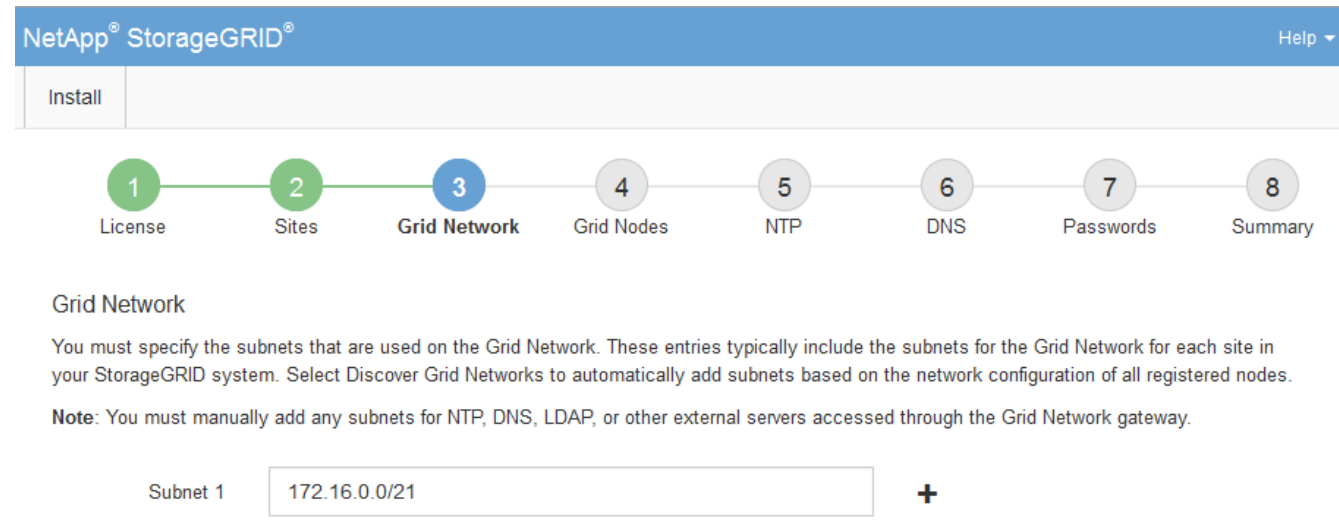

3. Klicken Sie Auf **Weiter**.

## <span id="page-5-0"></span>**Ausstehende Grid-Nodes genehmigen**

Sie müssen jeden Grid-Node genehmigen, bevor er dem StorageGRID System beitreten kann.

## **Bevor Sie beginnen**

Sie haben alle virtuellen und StorageGRID Appliance Grid-Nodes implementiert.

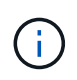

Es ist effizienter, eine einzelne Installation aller Nodes durchzuführen, anstatt zu einem späteren Zeitpunkt einige Nodes zu installieren.

Discover Grid Network subnets

## **Schritte**

1. Prüfen Sie die Liste ausstehender Nodes und bestätigen Sie, dass alle von Ihnen bereitgestellten Grid-Nodes angezeigt werden.

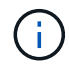

Wenn ein Grid-Node fehlt, bestätigen Sie, dass er erfolgreich bereitgestellt wurde.

2. Aktivieren Sie das Optionsfeld neben einem Knoten, der noch nicht genehmigt werden soll.

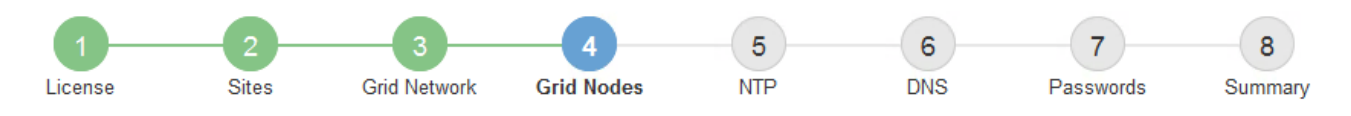

#### **Grid Nodes**

Approve and configure grid nodes, so that they are added correctly to your StorageGRID system.

#### **Pending Nodes**

Grid nodes are listed as pending until they are assigned to a site, configured, and approved.

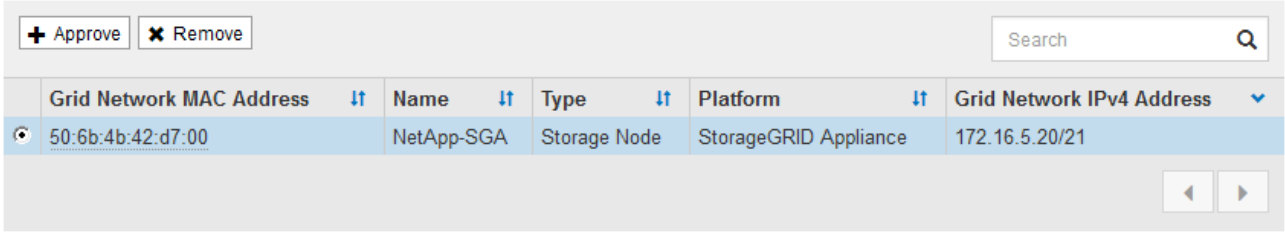

#### **Approved Nodes**

Grid nodes that have been approved and have been configured for installation. An approved grid node's configuration can be edited if errors are identified.

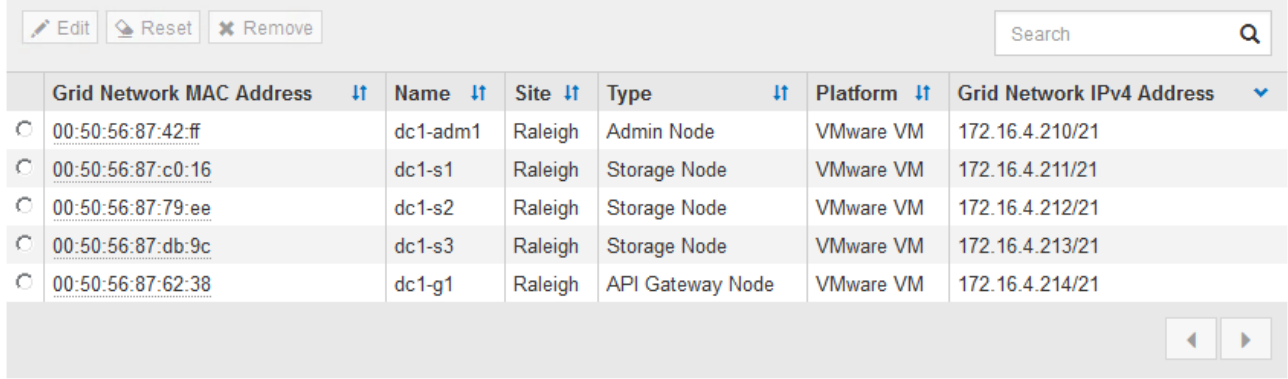

- 3. Klicken Sie Auf **Genehmigen**.
- 4. Ändern Sie unter Allgemeine Einstellungen die Einstellungen für die folgenden Eigenschaften, falls erforderlich:

## Storage Node Configuration

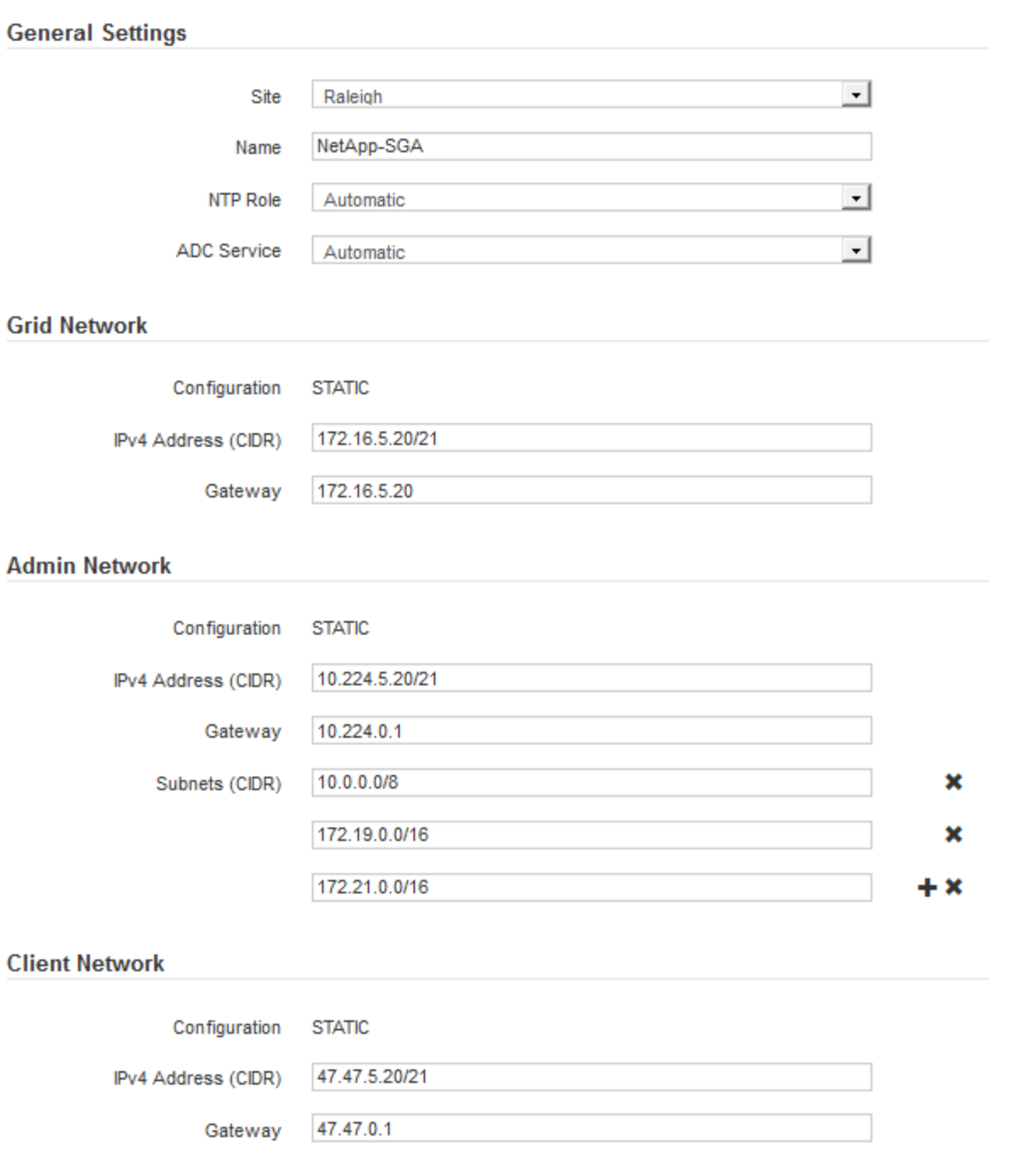

- **Standort**: Der Systemname des Standorts für diesen Grid-Knoten.
- **Name**: Der Systemname für den Knoten. Der Name ist standardmäßig auf den Namen eingestellt, den Sie beim Konfigurieren des Nodes angegeben haben.

Systemnamen sind für interne StorageGRID-Vorgänge erforderlich und können nach Abschluss der Installation nicht mehr geändert werden. Während dieses Schritts der Installation können Sie jedoch die Systemnamen nach Bedarf ändern.

◦ **NTP-Rolle**: Die NTP-Rolle (Network Time Protocol) des Grid-Knotens. Die Optionen sind **Automatic**, **Primary** und **Client**. Bei Auswahl von **automatisch** wird die primäre Rolle Administratorknoten, Speicherknoten mit ADC-Diensten, Gateway-Nodes und beliebigen Grid-Nodes mit nicht statischen IP- Adressen zugewiesen. Allen anderen Grid-Nodes wird die Client-Rolle zugewiesen.

Vergewissern Sie sich, dass mindestens zwei Nodes an jedem Standort auf mindestens vier externe NTP-Quellen zugreifen können. Wenn nur ein Node an einem Standort die NTP-Quellen erreichen kann, treten Probleme mit dem Timing auf, wenn dieser Node ausfällt. Durch die Festlegung von zwei Nodes pro Standort als primäre NTP-Quellen ist zudem ein genaues Timing gewährleistet, wenn ein Standort vom Rest des Grid isoliert ist.

- **ADC-Dienst** (nur Speicherknoten): Wählen Sie **automatisch** aus, damit das System feststellen kann, ob der Knoten den Dienst Administrative Domain Controller (ADC) benötigt. Der ADC-Dienst verfolgt den Standort und die Verfügbarkeit von Grid-Services. Mindestens drei Storage-Nodes an jedem Standort müssen den ADC-Service enthalten. Sie können den ADC-Dienst nicht zu einem Knoten hinzufügen, nachdem er bereitgestellt wurde.
- 5. Ändern Sie im Grid Network die Einstellungen für die folgenden Eigenschaften, falls erforderlich:
	- **IPv4-Adresse (CIDR)**: Die CIDR-Netzwerkadresse für die Grid-Netzwerkschnittstelle (eth0 im Container). Zum Beispiel: 192.168.1.234/21
	- **Gateway**: Das Grid Network Gateway. Beispiel: 192.168.0.1

Das Gateway ist erforderlich, wenn es mehrere Grid-Subnetze gibt.

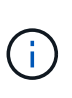

 $\mathbf{f}$ 

Wenn Sie DHCP für die Grid-Netzwerkkonfiguration ausgewählt haben und hier den Wert ändern, wird der neue Wert als statische Adresse auf dem Knoten konfiguriert. Sie müssen sicherstellen, dass sich die resultierende IP-Adresse nicht in einem DHCP-Adressenpool befindet.

6. Wenn Sie das Admin-Netzwerk für den Grid-Node konfigurieren möchten, fügen Sie die Einstellungen im Abschnitt Admin-Netzwerk bei Bedarf hinzu oder aktualisieren Sie sie.

Geben Sie die Zielnetze der Routen aus dieser Schnittstelle in das Textfeld **Subnetze (CIDR)** ein. Wenn mehrere Admin-Subnetze vorhanden sind, ist das Admin-Gateway erforderlich.

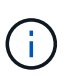

Wenn Sie DHCP für die Konfiguration des Admin-Netzwerks ausgewählt haben und hier den Wert ändern, wird der neue Wert als statische Adresse auf dem Knoten konfiguriert. Sie müssen sicherstellen, dass sich die resultierende IP-Adresse nicht in einem DHCP-Adressenpool befindet.

**Appliances:** Wenn bei einer StorageGRID-Appliance das Admin-Netzwerk bei der Erstinstallation nicht mit dem StorageGRID-Gerät-Installationsprogramm konfiguriert wurde, kann es nicht in diesem Grid-Manager-Dialogfeld konfiguriert werden. Stattdessen müssen Sie folgende Schritte ausführen:

a. Starten Sie das Gerät neu: Wählen Sie im Appliance Installer die Option **Erweitert** > **Neustart**.

Ein Neustart kann mehrere Minuten dauern.

- b. Wählen Sie **Netzwerke konfigurieren** > **Link-Konfiguration** aus, und aktivieren Sie die entsprechenden Netzwerke.
- c. Wählen Sie **Netzwerke konfigurieren** > **IP-Konfiguration** und konfigurieren Sie die aktivierten Netzwerke.
- d. Kehren Sie zur Startseite zurück und klicken Sie auf **Installation starten**.
- e. Entfernen Sie im Grid Manager: Wenn der Knoten in der Tabelle genehmigte Knoten aufgeführt ist, den Knoten.
- f. Entfernen Sie den Knoten aus der Tabelle Ausstehende Knoten.
- g. Warten Sie, bis der Knoten wieder in der Liste Ausstehende Knoten angezeigt wird.
- h. Vergewissern Sie sich, dass Sie die entsprechenden Netzwerke konfigurieren können. Sie sollten bereits mit den Informationen ausgefüllt werden, die Sie auf der Seite IP-Konfiguration des Appliance Installer angegeben haben.

Weitere Informationen finden Sie in den Installationsanweisungen für Ihr Geräemodell.

7. Wenn Sie das Client-Netzwerk für den Grid-Node konfigurieren möchten, fügen Sie die Einstellungen im Abschnitt Client-Netzwerk nach Bedarf hinzu oder aktualisieren Sie sie. Wenn das Client-Netzwerk konfiguriert ist, ist das Gateway erforderlich, und es wird nach der Installation zum Standard-Gateway für den Node.

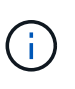

Wenn Sie DHCP für die Client-Netzwerkkonfiguration ausgewählt haben und hier den Wert ändern, wird der neue Wert als statische Adresse auf dem Knoten konfiguriert. Sie müssen sicherstellen, dass sich die resultierende IP-Adresse nicht in einem DHCP-Adressenpool befindet.

**Appliances:** Wenn bei einer StorageGRID-Appliance das Client-Netzwerk bei der Erstinstallation nicht mit dem StorageGRID-Gerät-Installationsprogramm konfiguriert wurde, kann es nicht in diesem Grid-Manager-Dialogfeld konfiguriert werden. Stattdessen müssen Sie folgende Schritte ausführen:

a. Starten Sie das Gerät neu: Wählen Sie im Appliance Installer die Option **Erweitert** > **Neustart**.

Ein Neustart kann mehrere Minuten dauern.

- b. Wählen Sie **Netzwerke konfigurieren** > **Link-Konfiguration** aus, und aktivieren Sie die entsprechenden Netzwerke.
- c. Wählen Sie **Netzwerke konfigurieren** > **IP-Konfiguration** und konfigurieren Sie die aktivierten Netzwerke.
- d. Kehren Sie zur Startseite zurück und klicken Sie auf **Installation starten**.
- e. Entfernen Sie im Grid Manager: Wenn der Knoten in der Tabelle genehmigte Knoten aufgeführt ist, den Knoten.
- f. Entfernen Sie den Knoten aus der Tabelle Ausstehende Knoten.
- g. Warten Sie, bis der Knoten wieder in der Liste Ausstehende Knoten angezeigt wird.
- h. Vergewissern Sie sich, dass Sie die entsprechenden Netzwerke konfigurieren können. Sie sollten bereits mit den Informationen ausgefüllt werden, die Sie auf der Seite IP-Konfiguration des Appliance Installer angegeben haben.

Weitere Informationen finden Sie in den Installationsanweisungen für Ihr Gerät.

8. Klicken Sie Auf **Speichern**.

Der Eintrag des Rasterknoten wird in die Liste der genehmigten Knoten verschoben.

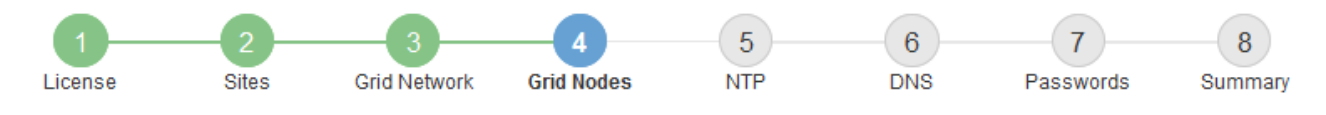

#### **Grid Nodes**

Approve and configure grid nodes, so that they are added correctly to your StorageGRID system.

#### **Pending Nodes**

Grid nodes are listed as pending until they are assigned to a site, configured, and approved.

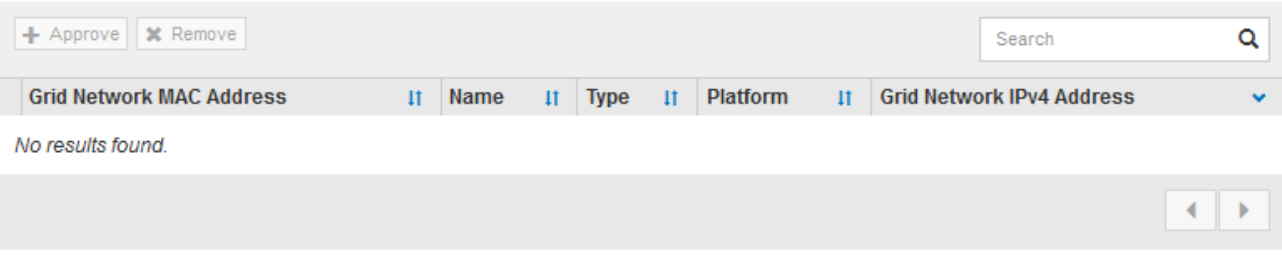

#### **Approved Nodes**

Grid nodes that have been approved and have been configured for installation. An approved grid node's configuration can be edited if errors are identified.

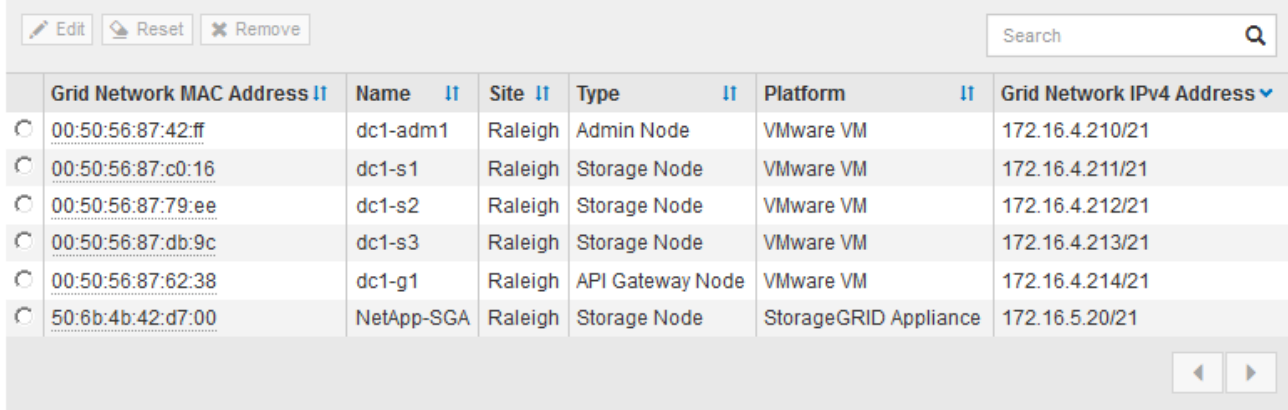

9. Wiederholen Sie diese Schritte für jeden ausstehenden Rasterknoten, den Sie genehmigen möchten.

Sie müssen alle Knoten genehmigen, die Sie im Raster benötigen. Sie können jedoch jederzeit zu dieser Seite zurückkehren, bevor Sie auf der Übersichtsseite auf **Installieren** klicken. Sie können die Eigenschaften eines genehmigten Grid-Knotens ändern, indem Sie das entsprechende Optionsfeld auswählen und auf **Bearbeiten** klicken.

10. Wenn Sie die Genehmigung von Gitterknoten abgeschlossen haben, klicken Sie auf **Weiter**.

## <span id="page-10-0"></span>**Geben Sie Informationen zum Network Time Protocol-Server an**

Sie müssen die NTP-Konfigurationsinformationen (Network Time Protocol) für das StorageGRID-System angeben, damit die auf separaten Servern ausgeführten Vorgänge synchronisiert bleiben können.

### **Über diese Aufgabe**

Sie müssen IPv4-Adressen für die NTP-Server angeben.

Sie müssen externe NTP-Server angeben. Die angegebenen NTP-Server müssen das NTP-Protokoll verwenden.

Sie müssen vier NTP-Serverreferenzen von Stratum 3 oder besser angeben, um Probleme mit Zeitdrift zu vermeiden.

 $\mathbf{d}$ 

Wenn Sie die externe NTP-Quelle für eine StorageGRID-Installation auf Produktionsebene angeben, verwenden Sie den Windows Time-Dienst (W32Time) nicht auf einer älteren Windows-Version als Windows Server 2016. Der Zeitdienst für ältere Windows Versionen ist nicht ausreichend genau und wird von Microsoft nicht für die Verwendung in Umgebungen mit hoher Genauigkeit, wie z. B. StorageGRID, unterstützt.

["Begrenzung des Supports, um Windows Time Service für hochpräzise Umgebungen zu](https://support.microsoft.com/en-us/help/939322/support-boundary-to-configure-the-windows-time-service-for-high-accura) [konfigurieren"](https://support.microsoft.com/en-us/help/939322/support-boundary-to-configure-the-windows-time-service-for-high-accura)

Die externen NTP-Server werden von den Nodes verwendet, denen Sie zuvor primäre NTP-Rollen zugewiesen haben.

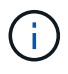

Vergewissern Sie sich, dass mindestens zwei Nodes an jedem Standort auf mindestens vier externe NTP-Quellen zugreifen können. Wenn nur ein Node an einem Standort die NTP-Quellen erreichen kann, treten Probleme mit dem Timing auf, wenn dieser Node ausfällt. Durch die Festlegung von zwei Nodes pro Standort als primäre NTP-Quellen ist zudem ein genaues Timing gewährleistet, wenn ein Standort vom Rest des Grid isoliert ist.

### **Schritte**

- 1. Geben Sie die IPv4-Adressen für mindestens vier NTP-Server in den Textfeldern **Server 1** bis **Server 4** an.
- 2. Wählen Sie bei Bedarf das Pluszeichen neben dem letzten Eintrag aus, um zusätzliche Servereinträge hinzuzufügen.

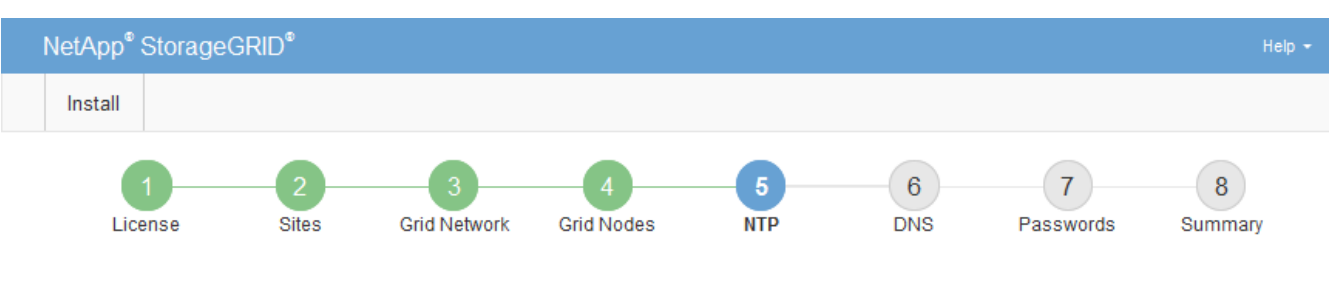

**Network Time Protocol** 

Enter the IP addresses for at least four Network Time Protocol (NTP) servers, so that operations performed on separate servers are kept in sync.

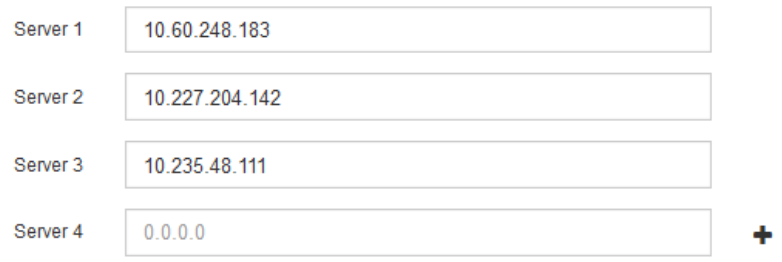

3. Wählen Sie **Weiter**.

## <span id="page-12-0"></span>**Geben Sie die DNS-Serverinformationen an**

Sie müssen DNS-Informationen für Ihr StorageGRID-System angeben, damit Sie mit Hostnamen anstelle von IP-Adressen auf externe Server zugreifen können.

## **Über diese Aufgabe**

Angeben ["Informationen zum DNS-Server"](https://docs.netapp.com/de-de/storagegrid-117/commonhardware/checking-dns-server-configuration.html) Ermöglicht die Verwendung von vollständig qualifizierten Domänennamen (FQDN) anstelle von IP-Adressen für E-Mail-Benachrichtigungen und AutoSupport.

Um einen ordnungsgemäßen Betrieb zu gewährleisten, geben Sie zwei oder drei DNS-Server an. Wenn Sie mehr als drei angeben, können aufgrund bekannter Einschränkungen des Betriebssystems auf einigen Plattformen nur drei verwendet werden. Wenn in Ihrer Umgebung Routing-Einschränkungen bestehen, können Sie dies tun ["Passen Sie die DNS-Serverliste an"](https://docs.netapp.com/de-de/storagegrid-117/maintain/modifying-dns-configuration-for-single-grid-node.html) Für einzelne Knoten (in der Regel alle Knoten an einem Standort) einen anderen Satz von bis zu drei DNS-Servern verwenden.

Verwenden Sie nach Möglichkeit DNS-Server, auf die jeder Standort lokal zugreifen kann, um sicherzustellen, dass ein Inselstandort die FQDNs für externe Ziele auflösen kann.

Wenn die DNS-Serverinformationen nicht angegeben oder falsch konfiguriert sind, wird ein DNST-Alarm für den SSM-Service jedes Grid-Knotens ausgelöst. Der Alarm wird gelöscht, wenn DNS richtig konfiguriert ist und die neuen Serverinformationen alle Grid-Knoten erreicht haben.

## **Schritte**

1. Geben Sie die IPv4-Adresse für mindestens einen DNS-Server im Textfeld **Server 1** an.

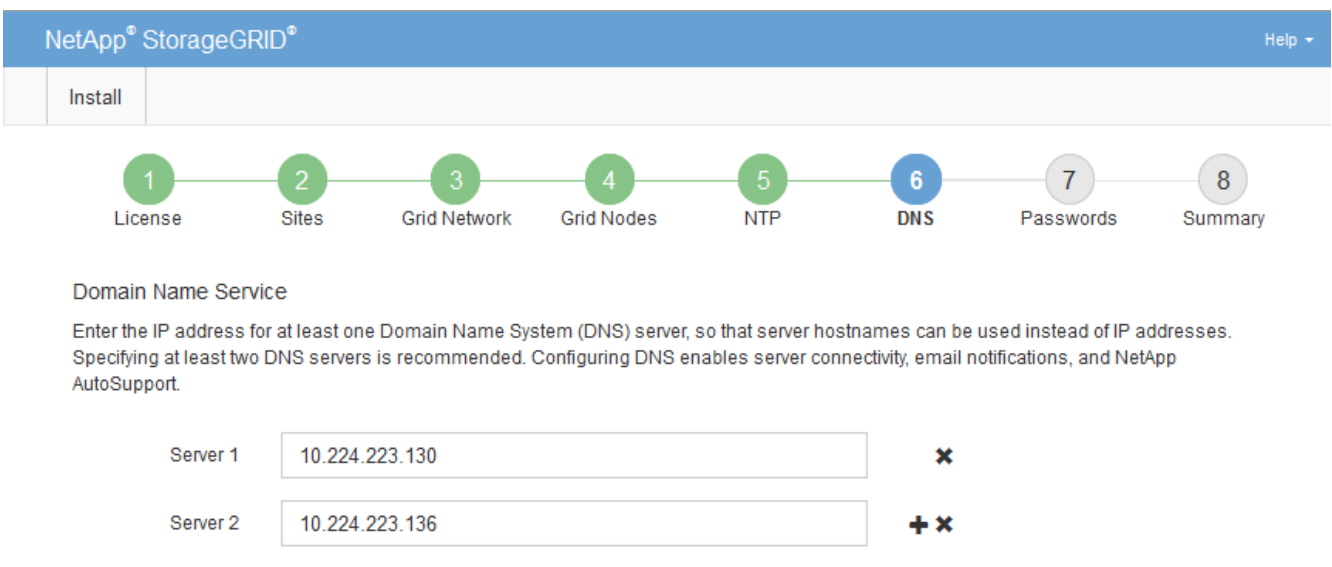

2. Wählen Sie bei Bedarf das Pluszeichen neben dem letzten Eintrag aus, um zusätzliche Servereinträge hinzuzufügen.

Als Best Practice empfehlen wir, mindestens zwei DNS-Server anzugeben. Sie können bis zu sechs DNS-Server angeben.

3. Wählen Sie **Weiter**.

## <span id="page-12-1"></span>**Geben Sie die Passwörter für das StorageGRID-System an**

Im Rahmen der Installation des StorageGRID-Systems müssen Sie die Passwörter

eingeben, um das System zu sichern und Wartungsarbeiten durchzuführen.

### **Über diese Aufgabe**

Geben Sie auf der Seite Passwörter installieren die Passphrase für die Bereitstellung und das Root-Benutzerpasswort für die Grid-Verwaltung an.

- Die Provisionierungs-Passphrase wird als Verschlüsselungsschlüssel verwendet und nicht vom StorageGRID System gespeichert.
- Sie benötigen die Provisionierungs-Passphrase für Installations-, Erweiterungs- und Wartungsverfahren, einschließlich Download des Recovery-Pakets. Daher ist es wichtig, dass Sie die Provisionierungs-Passphrase an einem sicheren Ort speichern.
- Sie können die Provisionierungs-Passphrase im Grid Manager ändern, wenn Sie die aktuelle haben.
- Das Root-Benutzerpasswort für das Grid-Management kann mit dem Grid Manager geändert werden.
- Zufällig generierte Befehlszeilen-Konsole und SSH-Passwörter werden im gespeichert Passwords.txt Datei im Wiederherstellungspaket.

### **Schritte**

1. Geben Sie unter **Provisioning-Passphrase** das Provisioning-Passphrase ein, das für Änderungen an der Grid-Topologie Ihres StorageGRID-Systems erforderlich ist.

Speichern Sie die Provisionierungs-Passphrase an einem sicheren Ort.

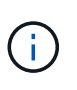

Wenn Sie nach Abschluss der Installation die Provisionierungs-Passphrase später ändern möchten, können Sie das Grid Manager verwenden. Wählen Sie **KONFIGURATION** > **Zugangskontrolle**> **Grid-Passwörter**.

- 2. Geben Sie unter **Provisioning-Passphrase bestätigen** die Provisionierungs-Passphrase erneut ein, um sie zu bestätigen.
- 3. Geben Sie unter **Grid Management Root User Password** das Passwort ein, mit dem Sie auf den Grid Manager als "root"-Benutzer zugreifen können.

Speichern Sie das Passwort an einem sicheren Ort.

4. Geben Sie unter **Root-Benutzerpasswort bestätigen** das Grid Manager-Kennwort erneut ein, um es zu bestätigen.

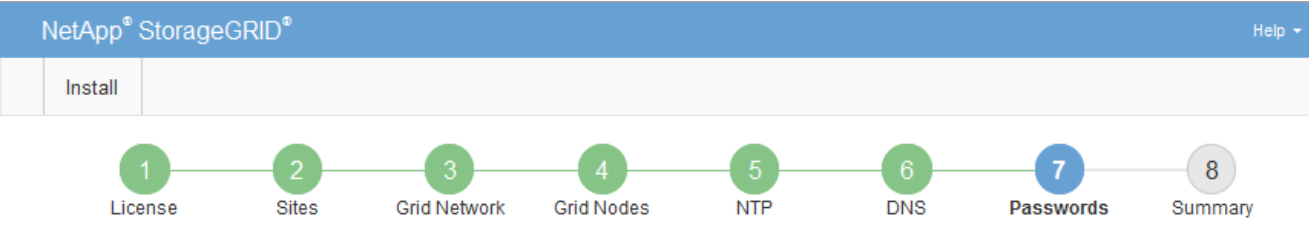

#### Passwords

Enter secure passwords that meet your organization's security policies. A text file containing the command line passwords must be downloaded during the final installation step.

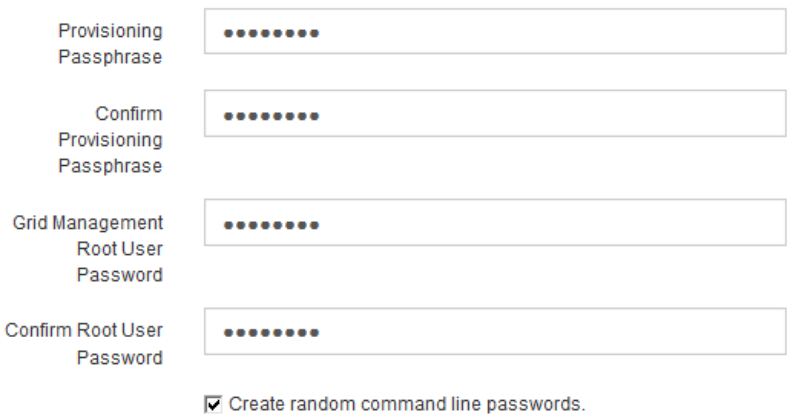

5. Wenn Sie ein Raster für Proof of Concept- oder Demo-Zwecke installieren, deaktivieren Sie optional das Kontrollkästchen **Random Command Line passwords**.

Bei Produktionsimplementierungen sollten zufällige Passwörter immer aus Sicherheitsgründen verwendet werden. Löschen Sie **Create random command line passwords** nur für Demo-Grids, wenn Sie Standardpasswörter verwenden möchten, um über die Befehlszeile mit dem "root"- oder "admin"-Konto auf Grid-Nodes zuzugreifen.

 $\left(\begin{array}{c} 1 \end{array}\right)$ 

Sie werden aufgefordert, die Recovery Package-Datei herunterzuladen (sgws-recoverypackage-id-revision.zip`Nach dem Klick auf **Installieren** auf der Übersichtsseite. Unbedingt ["Laden Sie diese Datei herunter"](https://docs.netapp.com/de-de/storagegrid-117/maintain/downloading-recovery-package.html) Um die Installation abzuschließen. Im werden die für den Zugriff auf das System erforderlichen Passwörter gespeichert `Passwords.txt Datei, in der Recovery Package-Datei enthalten.

6. Klicken Sie Auf **Weiter**.

## <span id="page-14-0"></span>**Überprüfung der Konfiguration und vollständige Installation**

Sie müssen die von Ihnen eingegebenen Konfigurationsinformationen sorgfältig prüfen, um sicherzustellen, dass die Installation erfolgreich abgeschlossen wurde.

### **Schritte**

1. Öffnen Sie die Seite **Übersicht**.

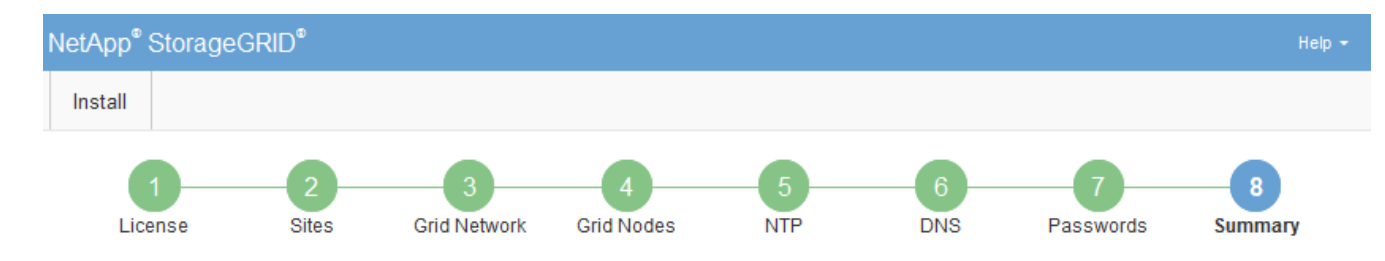

#### Summary

Verify that all of the grid configuration information is correct, and then click Install. You can view the status of each grid node as it installs. Click the Modify links to go back and change the associated information.

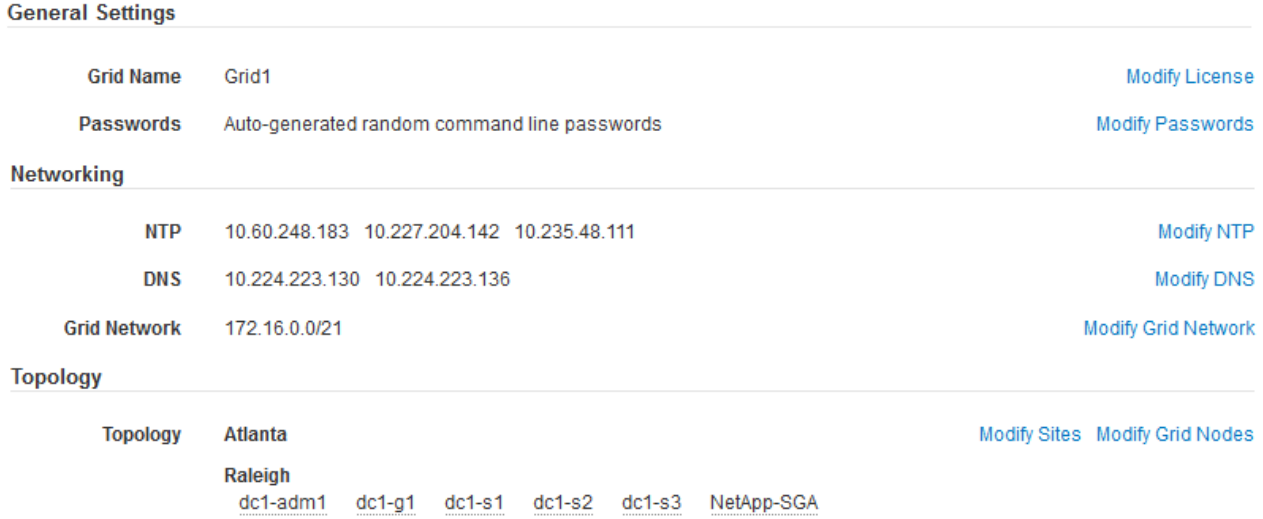

- 2. Vergewissern Sie sich, dass alle Informationen zur Grid-Konfiguration korrekt sind. Verwenden Sie die Links zum Ändern auf der Seite Zusammenfassung, um zurück zu gehen und Fehler zu beheben.
- 3. Klicken Sie Auf **Installieren**.

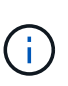

Wenn ein Knoten für die Verwendung des Client-Netzwerks konfiguriert ist, wechselt das Standard-Gateway für diesen Knoten vom Grid-Netzwerk zum Client-Netzwerk, wenn Sie auf **Installieren** klicken. Wenn die Verbindung unterbrochen wird, müssen Sie sicherstellen, dass Sie über ein zugängliches Subnetz auf den primären Admin-Node zugreifen. Siehe ["Netzwerkrichtlinien"](https://docs.netapp.com/de-de/storagegrid-117/network/index.html) Entsprechende Details.

#### 4. Klicken Sie Auf **Download Wiederherstellungspaket**.

Wenn die Installation bis zum Punkt weiterläuft, an dem die Grid-Topologie definiert ist, werden Sie aufgefordert, die Recovery Package-Datei herunterzuladen (.zip), und bestätigen, dass Sie erfolgreich auf den Inhalt dieser Datei zugreifen können. Sie müssen die Recovery Package-Datei herunterladen, damit Sie das StorageGRID-System wiederherstellen können, wenn ein oder mehrere Grid-Knoten ausfallen. Die Installation wird im Hintergrund fortgesetzt, aber Sie können die Installation nicht abschließen und erst auf das StorageGRID-System zugreifen, wenn Sie diese Datei herunterladen und überprüfen.

5. Stellen Sie sicher, dass Sie den Inhalt des extrahieren können .zip Speichern Sie die Datei an zwei sicheren und separaten Speicherorten.

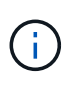

Die Recovery Package-Datei muss gesichert sein, weil sie Verschlüsselungsschlüssel und Passwörter enthält, die zum Abrufen von Daten vom StorageGRID-System verwendet werden können.

6. Aktivieren Sie das Kontrollkästchen **Ich habe die Wiederherstellungspaket-Datei erfolgreich heruntergeladen und verifiziert**, und klicken Sie auf **Weiter**.

Wenn die Installation noch läuft, wird die Statusseite angezeigt. Auf dieser Seite wird der Installationsfortschritt für jeden Grid-Knoten angezeigt.

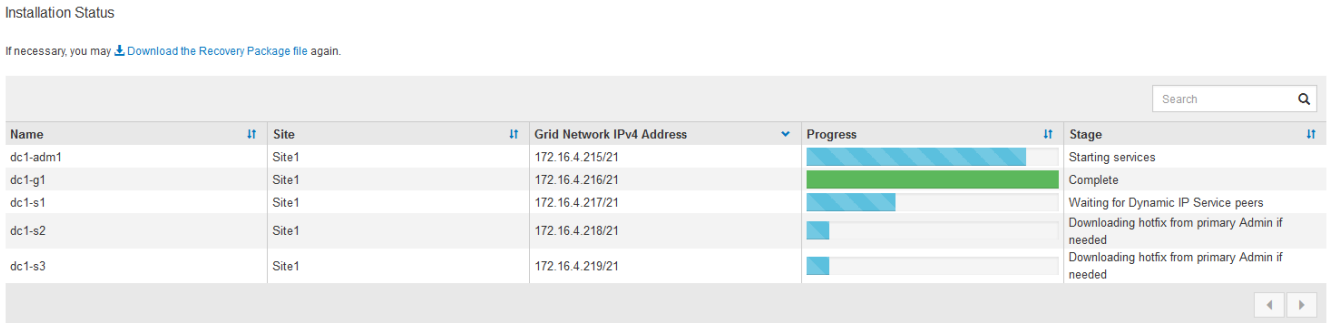

Wenn die komplette Phase für alle Grid-Knoten erreicht ist, wird die Anmeldeseite für den Grid Manager angezeigt.

7. Melden Sie sich beim Grid Manager mit dem "root"-Benutzer und dem Passwort an, das Sie während der Installation angegeben haben.

## <span id="page-16-0"></span>**Richtlinien nach der Installation**

Befolgen Sie nach Abschluss der Implementierung und Konfiguration des Grid-Node die folgenden Richtlinien für DHCP-Adressen und Änderungen der Netzwerkkonfiguration.

• Wenn DHCP zum Zuweisen von IP-Adressen verwendet wurde, konfigurieren Sie für jede IP-Adresse in den verwendeten Netzwerken eine DHCP-Reservierung.

Sie können DHCP nur während der Bereitstellungsphase einrichten. DHCP kann während der Konfiguration nicht eingerichtet werden.

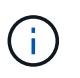

Nodes werden neu gebootet, wenn sich ihre IP-Adressen ändern. Dies kann zu Ausfällen führen, wenn sich eine DHCP-Adresse gleichzeitig auf mehrere Nodes auswirkt.

- Sie müssen die Verfahren zum Ändern der IP-Adresse verwenden, wenn Sie IP-Adressen, Subnetzmaske und Standard-Gateways für einen Grid-Node ändern möchten. Siehe ["Konfigurieren Sie IP-Adressen"](https://docs.netapp.com/de-de/storagegrid-117/maintain/configuring-ip-addresses.html).
- Wenn Sie Änderungen an der Netzwerkkonfiguration vornehmen, einschließlich Routing- und Gateway-Änderungen, geht die Client-Verbindung zum primären Admin-Node und anderen Grid-Nodes unter Umständen verloren. Je nach den vorgenommenen Änderungen müssen Sie diese Verbindungen möglicherweise erneut herstellen.

## **Copyright-Informationen**

Copyright © 2024 NetApp. Alle Rechte vorbehalten. Gedruckt in den USA. Dieses urheberrechtlich geschützte Dokument darf ohne die vorherige schriftliche Genehmigung des Urheberrechtsinhabers in keiner Form und durch keine Mittel – weder grafische noch elektronische oder mechanische, einschließlich Fotokopieren, Aufnehmen oder Speichern in einem elektronischen Abrufsystem – auch nicht in Teilen, vervielfältigt werden.

Software, die von urheberrechtlich geschütztem NetApp Material abgeleitet wird, unterliegt der folgenden Lizenz und dem folgenden Haftungsausschluss:

DIE VORLIEGENDE SOFTWARE WIRD IN DER VORLIEGENDEN FORM VON NETAPP ZUR VERFÜGUNG GESTELLT, D. H. OHNE JEGLICHE EXPLIZITE ODER IMPLIZITE GEWÄHRLEISTUNG, EINSCHLIESSLICH, JEDOCH NICHT BESCHRÄNKT AUF DIE STILLSCHWEIGENDE GEWÄHRLEISTUNG DER MARKTGÄNGIGKEIT UND EIGNUNG FÜR EINEN BESTIMMTEN ZWECK, DIE HIERMIT AUSGESCHLOSSEN WERDEN. NETAPP ÜBERNIMMT KEINERLEI HAFTUNG FÜR DIREKTE, INDIREKTE, ZUFÄLLIGE, BESONDERE, BEISPIELHAFTE SCHÄDEN ODER FOLGESCHÄDEN (EINSCHLIESSLICH, JEDOCH NICHT BESCHRÄNKT AUF DIE BESCHAFFUNG VON ERSATZWAREN ODER -DIENSTLEISTUNGEN, NUTZUNGS-, DATEN- ODER GEWINNVERLUSTE ODER UNTERBRECHUNG DES GESCHÄFTSBETRIEBS), UNABHÄNGIG DAVON, WIE SIE VERURSACHT WURDEN UND AUF WELCHER HAFTUNGSTHEORIE SIE BERUHEN, OB AUS VERTRAGLICH FESTGELEGTER HAFTUNG, VERSCHULDENSUNABHÄNGIGER HAFTUNG ODER DELIKTSHAFTUNG (EINSCHLIESSLICH FAHRLÄSSIGKEIT ODER AUF ANDEREM WEGE), DIE IN IRGENDEINER WEISE AUS DER NUTZUNG DIESER SOFTWARE RESULTIEREN, SELBST WENN AUF DIE MÖGLICHKEIT DERARTIGER SCHÄDEN HINGEWIESEN WURDE.

NetApp behält sich das Recht vor, die hierin beschriebenen Produkte jederzeit und ohne Vorankündigung zu ändern. NetApp übernimmt keine Verantwortung oder Haftung, die sich aus der Verwendung der hier beschriebenen Produkte ergibt, es sei denn, NetApp hat dem ausdrücklich in schriftlicher Form zugestimmt. Die Verwendung oder der Erwerb dieses Produkts stellt keine Lizenzierung im Rahmen eines Patentrechts, Markenrechts oder eines anderen Rechts an geistigem Eigentum von NetApp dar.

Das in diesem Dokument beschriebene Produkt kann durch ein oder mehrere US-amerikanische Patente, ausländische Patente oder anhängige Patentanmeldungen geschützt sein.

ERLÄUTERUNG ZU "RESTRICTED RIGHTS": Nutzung, Vervielfältigung oder Offenlegung durch die US-Regierung unterliegt den Einschränkungen gemäß Unterabschnitt (b)(3) der Klausel "Rights in Technical Data – Noncommercial Items" in DFARS 252.227-7013 (Februar 2014) und FAR 52.227-19 (Dezember 2007).

Die hierin enthaltenen Daten beziehen sich auf ein kommerzielles Produkt und/oder einen kommerziellen Service (wie in FAR 2.101 definiert) und sind Eigentum von NetApp, Inc. Alle technischen Daten und die Computersoftware von NetApp, die unter diesem Vertrag bereitgestellt werden, sind gewerblicher Natur und wurden ausschließlich unter Verwendung privater Mittel entwickelt. Die US-Regierung besitzt eine nicht ausschließliche, nicht übertragbare, nicht unterlizenzierbare, weltweite, limitierte unwiderrufliche Lizenz zur Nutzung der Daten nur in Verbindung mit und zur Unterstützung des Vertrags der US-Regierung, unter dem die Daten bereitgestellt wurden. Sofern in den vorliegenden Bedingungen nicht anders angegeben, dürfen die Daten ohne vorherige schriftliche Genehmigung von NetApp, Inc. nicht verwendet, offengelegt, vervielfältigt, geändert, aufgeführt oder angezeigt werden. Die Lizenzrechte der US-Regierung für das US-Verteidigungsministerium sind auf die in DFARS-Klausel 252.227-7015(b) (Februar 2014) genannten Rechte beschränkt.

## **Markeninformationen**

NETAPP, das NETAPP Logo und die unter [http://www.netapp.com/TM](http://www.netapp.com/TM\) aufgeführten Marken sind Marken von NetApp, Inc. Andere Firmen und Produktnamen können Marken der jeweiligen Eigentümer sein.